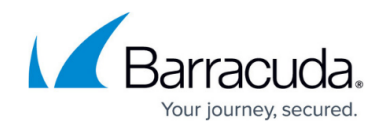

# **How to Configure TS Agent Authentication**

#### <https://campus.barracuda.com/doc/41109204/>

The Barracuda Terminal Server Agent enables the Barracuda NextGen Firewall X-Series to identify network users on a Microsoft Terminal Server. The TS Agent must be installed on the Microsoft Terminal Server. On the X-Series Firewall, configure TS Agent authentication and add the management IP address to the TS Agent on the Microsoft Terminal Server. The TS Agent then sends authentication information to the X-Series Firewall over an optionally SSL-encrypted connection. The Barracuda TS Agent also writes a debug log that helps you monitor your Terminal Server and identify possible problems.

#### **Barracuda TS Agent Components**

The Barracuda TS Agent comprises the following:

- **TSAgentDrv** Windows Filtering Platform driver. TSAgentDrv intercepts the network traffic and assigns the specific source port number.
- **TSAgentSvc** Service that communicates with the TSAgentDrv driver and the X-Series Firewall. It automatically starts on system start and recovers when terminated unexpectedly.
- **TSAgentConfig** Configuration utility. TSAgentConfig also shows the current debug log and helps identify problems.

#### **Before You Begin**

- Download and install the Barracuda TS Agent on the Microsoft Terminal Servers. The TS Agent can be downloaded directly from the X-Series Firewall:
	- 1. Go to the **USERS > External Authentication** page.
	- 2. Click the **TS Agent** tab.
	- 3. Click **Download TS Agent**.

For more information, see [Barracuda Terminal Server Agent](http://campus.barracuda.com/doc/39823428/).

(Optional) Use SSL certificates for authentication.

#### **Configure TS Agent Authentication**

On the X-Series Firewall, enter the IP address of the Terminal Server running the Barracuda TS Agent. The TS Agent must be configured to allow connections to the management IP address of the X-Series Firewall.

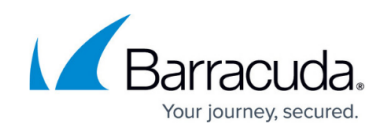

- 1. Go to the **USERS > External Authentication** page.
- 2. Click the **TS Agent** tab.
- 3. Set **Enable Terminal Server Agent** to **Yes**.
- 4. Enter the IP address for the Terminal Server running the TS Agent and click **+** .

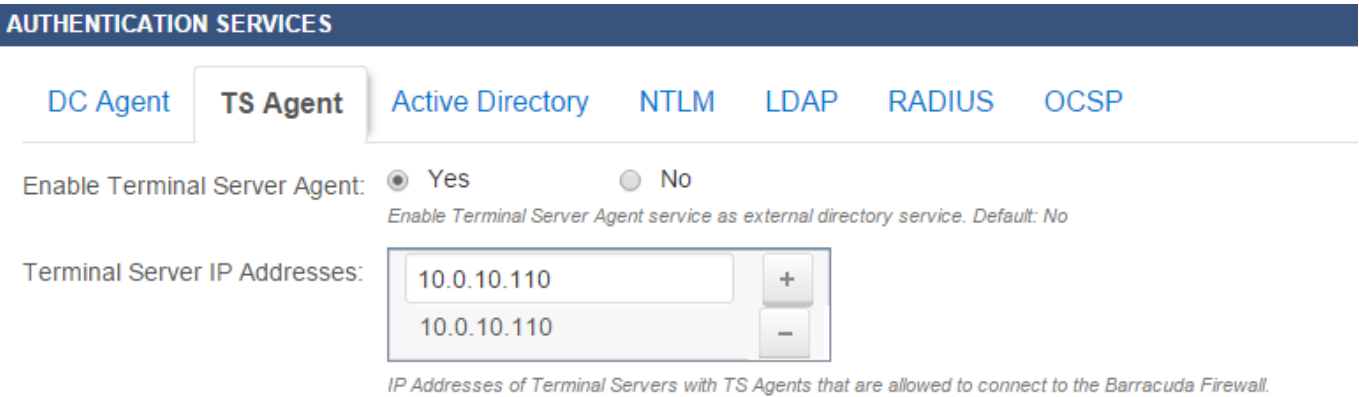

The X-Series Firewall will now receive authentication information from the TS Agent on the Microsoft Terminal Server.

### **Use Custom SSL Certificates**

If you enable SSL, the connection between the X-Series Firewall and the TS Agent is SSL encrypted. By uploading your own SSL certificates to the TS Agent and X-Series Firewall, the connection will only be established if the SSL certificate is valid.

If the TS Agent is configured to use SSL, an SSL-encrypted connection will be established, even if the **Use SSL** option is disabled on the X-Series Firewall.

- 1. Go to the **USERS > External Authentication** page.
- 2. Click the **TS Agent** tab.
- 3. Click **Show Advanced Options**.
- 4. Enable **Use SSL**.
- 5. Enter the **Subject Alternative Name** of the SSL client certificate.
- 6. Upload the SSL client certificate.
- 7. Click **Save**.

The X-Series Firewall will now use SSL and verify the SSL certificate when connecting to the TS Agent.

## Barracuda NextGen Firewall X

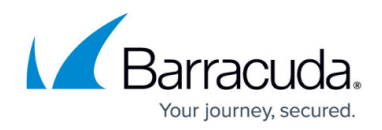

#### **Figures**

#### 1. ts\_ip\_67.png

© Barracuda Networks Inc., 2024 The information contained within this document is confidential and proprietary to Barracuda Networks Inc. No portion of this document may be copied, distributed, publicized or used for other than internal documentary purposes without the written consent of an official representative of Barracuda Networks Inc. All specifications are subject to change without notice. Barracuda Networks Inc. assumes no responsibility for any inaccuracies in this document. Barracuda Networks Inc. reserves the right to change, modify, transfer, or otherwise revise this publication without notice.